triSearch

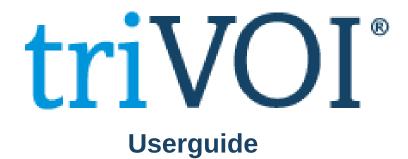

| COMMUNICAT   | TE ACTIVIT    | V TIMES    | EXPENSES                 | MATTER INSK  | HIS           |      |                                                    |                         |              |     |
|--------------|---------------|------------|--------------------------|--------------|---------------|------|----------------------------------------------------|-------------------------|--------------|-----|
| vent Task    | 0             |            | S) (S)<br>Time<br>Finder | PEKA S       | D<br>Settleit |      | rexchange                                          |                         |              |     |
| ENDING EXCHA | WGE / NEGOTIA |            | EXCHANGE WITH            | H COQUING-OF | + )           | UNCO |                                                    | MID-TRANSACTION         | PRE-SET      | TLE |
|              |               |            |                          |              |               |      | W                                                  | IDGETS TIMEL            | NE           |     |
|              |               |            |                          |              |               |      | CONTACT D  CONTACT D  Work  Mobile  Email  Address |                         |              |     |
| ISEARCH      |               |            | Search_                  |              | -             | 9    |                                                    | Sydney, NSW 2000        |              |     |
|              |               |            |                          | 0            |               | 巨    | Date of Birth                                      | 1/03/1993 (Age: 29      | years)       |     |
| From         | Date          | modified * | Date created             | Size         | Staff         |      | VOI                                                | Order VDI               |              |     |
|              | 25/1          | 1/2021     | 25/11/2021               | 32.8 KB      | = M           | M    | Creat                                              | e Letter - View Details | Copy Details |     |
|              |               |            | t <sub>e</sub> Up        | olds Downloa | ci & Exp      | orts |                                                    |                         |              |     |

# Step 1: Launching triVOI

- Open the matter card that contains the contact that needs to be Verified.
- In the contact details section, select Order VOI.

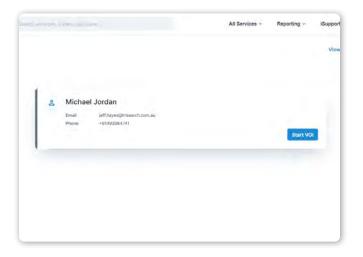

## Step 2: Start VOI

• Make sure that the correct contact appears and then select Start VOI.

## Step 3: Enter contact details

- This includes name, email and mobile.
- Select the VOI rules that apply to your transaction.
  Select a workflow, either remote, in person or identity agent.
- Select if you want any additons (i.e. CAF).
- Select whether you want your client to complete video recording or live call an email and SMS.

| Q, | er besens word, software,             |                |                   | All Services - | Reporting - | iSupport + |
|----|---------------------------------------|----------------|-------------------|----------------|-------------|------------|
|    | VOI details                           |                |                   |                |             |            |
|    | Capacity *                            |                | VOI rules *       |                |             |            |
|    | Individual                            | M              | ARNECC            |                | *           |            |
|    | Client details                        |                |                   |                |             |            |
|    | Email*                                |                | Mobile number *   |                |             |            |
|    | ebony.hudson@itrisearch.com.au        |                | • 0427071429      |                |             |            |
|    | Choose a workflow                     |                |                   |                |             |            |
|    | Remote  In person  Identity agent     |                |                   |                |             |            |
|    | Remote workflow                       |                |                   |                |             |            |
|    | The VDI link will be sent to both you | r client's ema | and mobile number |                |             |            |
|    |                                       |                |                   |                |             |            |

| onveydem  | o: New VOI request from Matthew                         | v.Tarabay@trisearch.com.au tricor                                                                                 | veydemo      |          |
|-----------|---------------------------------------------------------|----------------------------------------------------------------------------------------------------|--------------|----------|
| triSearch | <helpdesk@trisearch.com.au></helpdesk@trisearch.com.au> | Sty Repy                                                                                                    | No Reply All | -> Forwa |
|           | ny Hudson                                               |                                                                                                    |              | Wed      |
|           | triVOI                                                  | triSearch                                                                                                    |              |          |
|           | Concession 1                                            |                                                                                                    | 109308908    |          |
|           | Dear Michael Jordan,<br>Matthew.Tarabay@trisearch.com.  |                                                                                                    | mmenced a    |          |
|           |                                                         | ehalf.<br>low the steps to complete the verification proces<br>our verification on a device that has a camera, su |              |          |
|           | Thank you for using triSearch.                          |                                                                                                    |              |          |

#### Step 4: Client begins VOI

• Your client will receive an email and text with a link to begin their VOI.

# Step 5: Client upload documentation (Workflow dependant)

- Your client is required to upload a selfie-style photo and two forms of ID to make up 100 points of identification.
- If requested previosuly, your client will be asked to record a video of themselves repeating the numbers they see on screen.

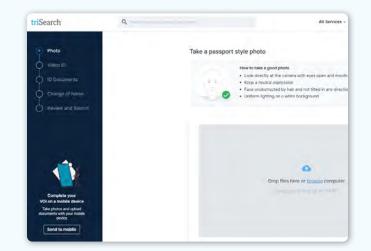

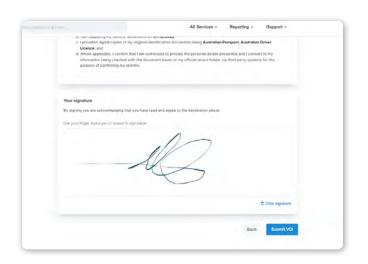

#### Step 6: Client reviews and signs

 Your client will be taken to a summary screen to review their documentation. If satisfied they will be prompted to sign a declaration and submit the VOI.

# triSearch

## **Step 7: Notification of completion**

- You will receive an email and a text message with a code to access the completed VOI.
- Login to the triVOI dashboard to review the submitted documents to ensure they are accurate or request a re-submission of any documents.

| triSearch H | w and complete VOI for Michael J<br>Helpdesk<br>hew Tarabay         | 선 < Reply. 생 Resily All                                |
|-------------|---------------------------------------------------------------------|--------------------------------------------------------|
|             | triVOI                                                              | triSearch                                              |
|             |                                                                     | 109308908                                              |
|             | Dear Matthew.Tarabay@trisearch.                                     | com.au triconveydemo,                                  |
|             | Your Client has finished their part                                 | of the VOI process.                                    |
|             | Please complete the VOI by access<br>'People' tab within triSearch. | ing it through the triVOI Dashboard, located under the |
|             | Thank you for using triSearch.                                      |                                                        |
|             | For any enquiries, contact:                                         |                                                        |
|             | triVOI help desk                                                    |                                                        |

| Your signat    | ure                                                                        |
|----------------|----------------------------------------------------------------------------|
|                | ou are acknowledging that you have read and agree to the declaration above |
|                | n that I have taken reasonable steps to verify this person's identity.     |
| Confirm        | n that I have read and agreed to the terms and conditions.                 |
| Lise-your time | er, stylus per or mouse to sign fieldow                                    |
|                | Bereigener                                                                 |

#### Step 8: Review, sign and submit

- If you are happy with the documents, complete declaration by signing and submit the VOI.
- The VOI report will get saved automatically back into the matter card.

# **Book a Training**

For additional education on triVOI, book a session with our training specialists.

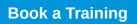